# Практические задания для знакомства с оборудованием

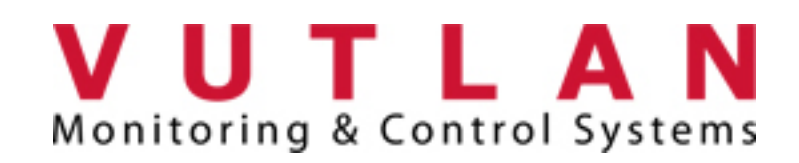

# На основе регулярных кейсов

Академия НАГ 2021

# Содержание

<span id="page-1-0"></span>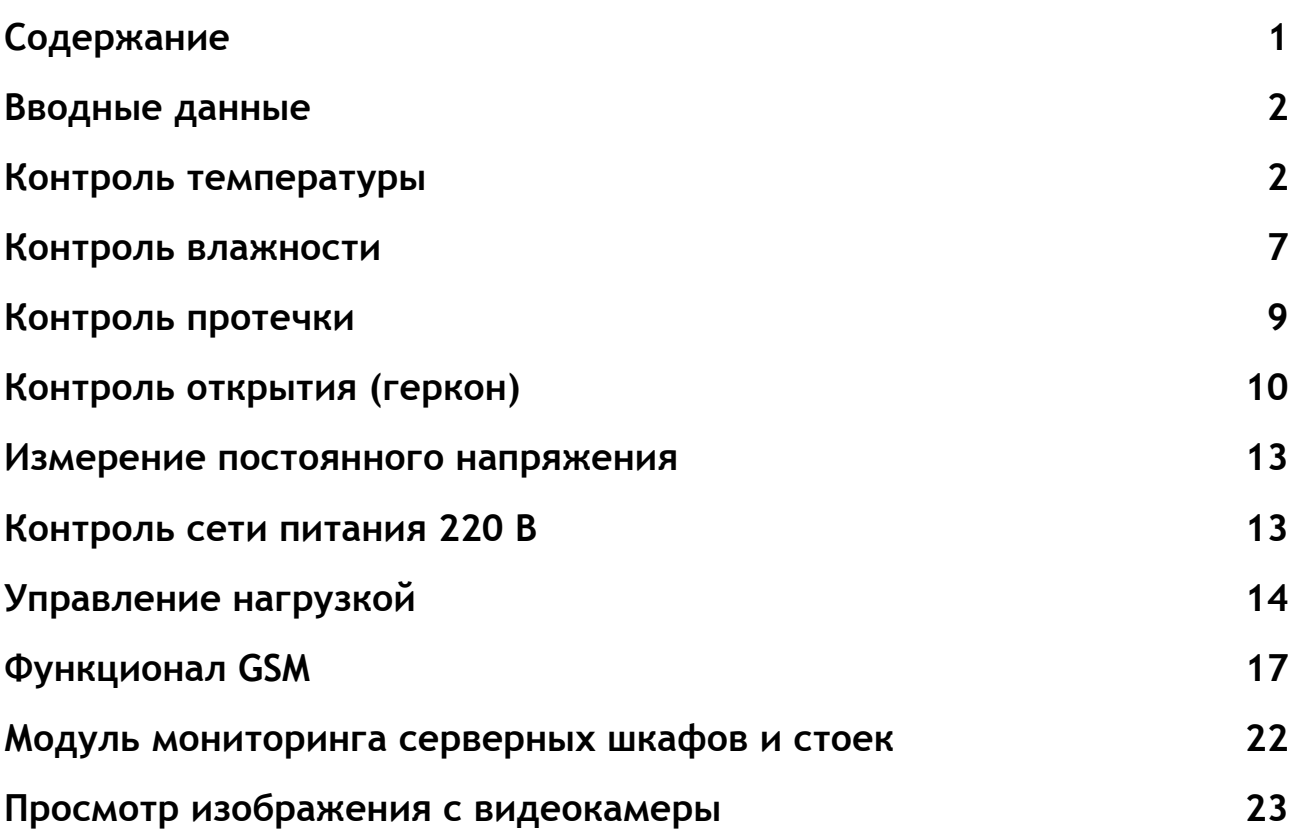

## Вводные данные

<span id="page-2-0"></span>У всех модулей Vutlan есть Web интерфейс. Web интерфейс выполнен по идентичной структуре от устройства к устройству. Реквизиты для входа на Web интерфейс:

- IP: 192.168.0.193
- Логин guest
- Пароль guest

При включении время загрузки модулей составляет от 1 до 3 минут.

## <span id="page-2-1"></span>1.Контроль температуры

Контроль температуры рассмотрим на примере 2х устройств VT825 и VT805. В качестве сенсора: Аналоговый датчик температуры VT501.

### **VT825**

Подключить устройство VT825 к сети питания и ПК, подключить датчик температуры к аналоговому входу, зайти на Web интерфейс. Выделить вкладку «Структура системы», справа в окне интерфейса появится дерево структуры (Рисунок 1):

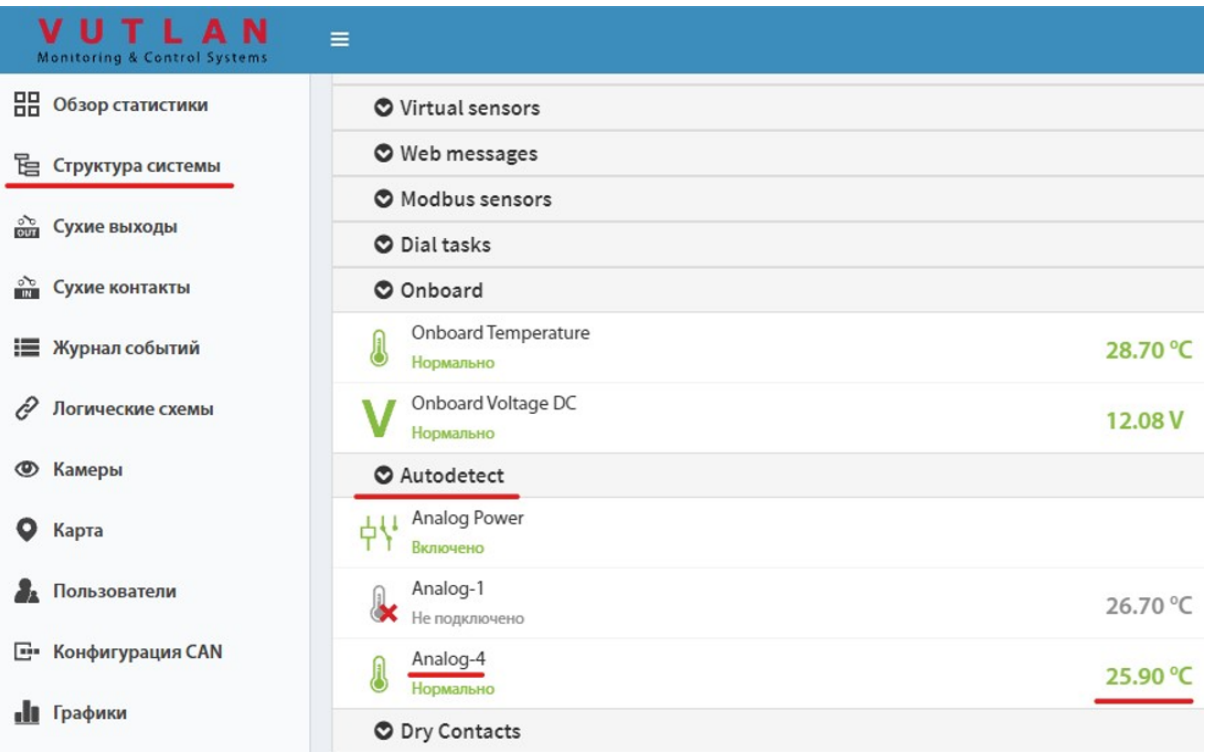

Рисунок 1 - Отображение датчика температуры

Справа в дереве структуры в разделе «Autudetect» будет отображаться подключенный датчик температуры. Кликнуть на наименование подключенного датчика, откроется окно настройки (Рисунок 2) и дополнительных данных по данному датчику:

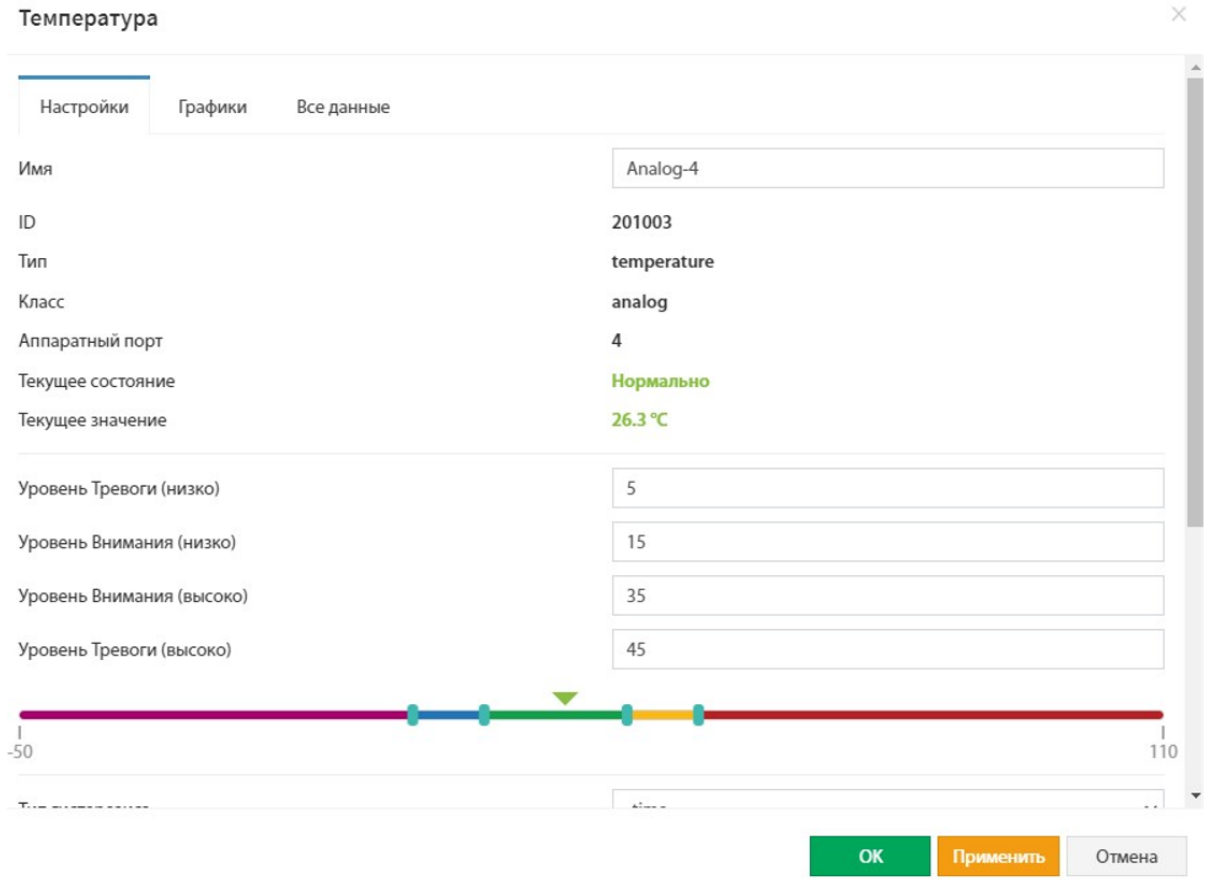

Рисунок 2 - Параметры подключенного датчика температуры

Рекомендуется возможные настройки изучить самостоятельно:

- Где меняется имя;
- Как выглядит график;
- Как задаются границы (цифрами и ползунком) и т.п.

#### **VT805**

Подключить устройство VT805 к сети питания и ПК, подключить датчик температуры к аналоговому входу, зайти на Web интерфейс. На данном устройстве логика та же:

 $\times$ 

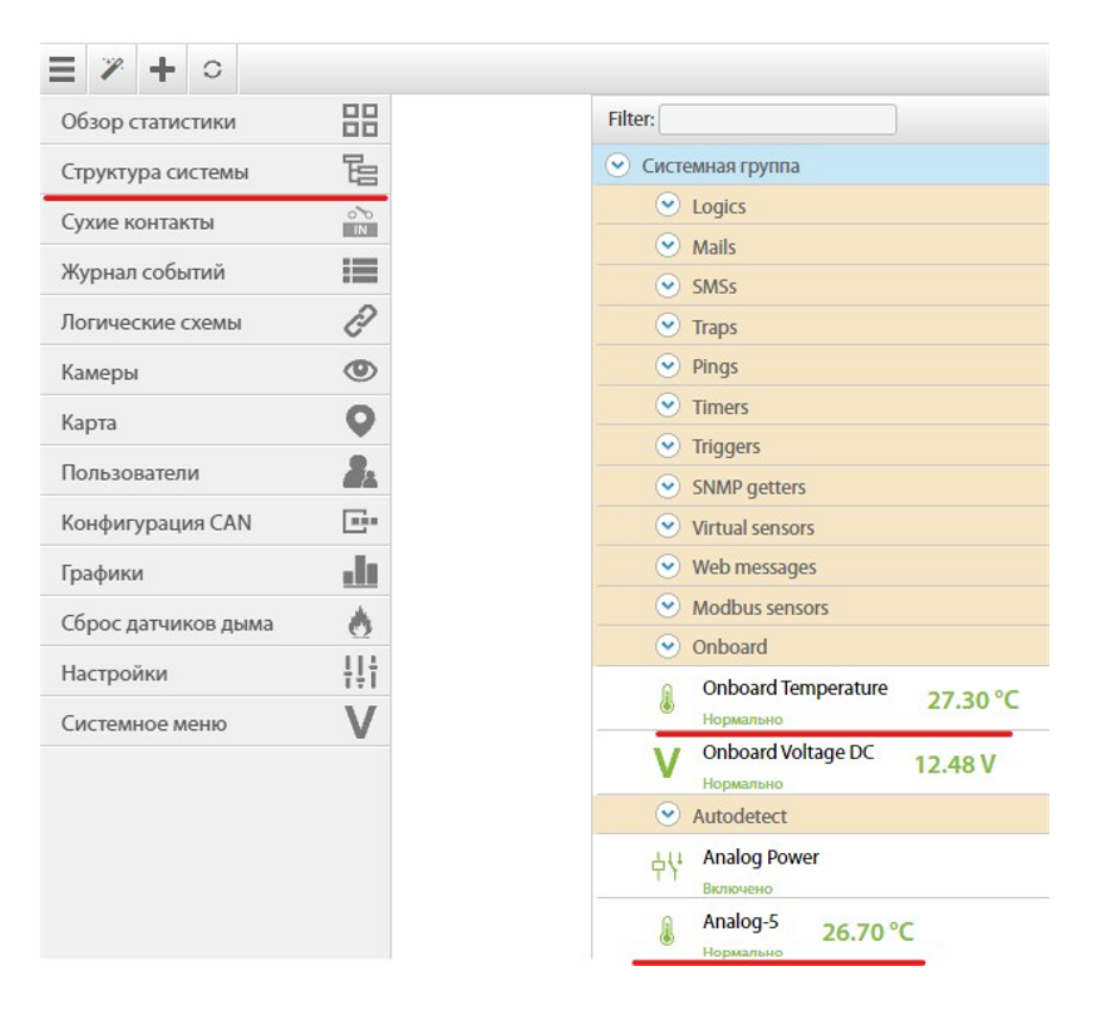

### Рисунок 3 - Отображение датчика температуры

|                                    | Температура    | $\overline{\mathbf{x}}$ |  |  |
|------------------------------------|----------------|-------------------------|--|--|
| Настройки<br>Графики<br>Все данные |                |                         |  |  |
| Имя                                | Analog-5       |                         |  |  |
| ID                                 |                | 201002                  |  |  |
| Тип                                |                | temperature             |  |  |
| Класс                              |                | analog                  |  |  |
| Аппаратный порт                    |                | 5                       |  |  |
| Текущее состояние                  |                | Нормально               |  |  |
| Текущее значение                   |                | 26.7 °C                 |  |  |
| Уровень Тревоги (низко)            | 5.0            |                         |  |  |
| Уровень Внимания (низко)           | 15.0           |                         |  |  |
| Уровень Внимания (высоко)          | 35.0           |                         |  |  |
| Уровень Тревоги (высоко)           | 45.0           |                         |  |  |
|                                    |                |                         |  |  |
| $-50$                              |                | 110                     |  |  |
| Тип гистерезиса                    | time           | $\check{ }$             |  |  |
| Low alarm                          | $\mathbf{1}$   |                         |  |  |
| Low warning                        | $\mathbf{1}$   |                         |  |  |
| Normal                             | $\bf{0}$       |                         |  |  |
| High warning                       | $\mathbf{1}$   |                         |  |  |
| High alarm                         | $\overline{1}$ |                         |  |  |
|                                    | 1.000          |                         |  |  |
| К из $(k*x + b)$                   |                |                         |  |  |

Рисунок 4 - Параметры подключенного датчика температуры

Следует обратить внимание, что и на VT825 и на VT805 есть датчики температуры, расположенные на корпусе устройства. Значения с них отображаются в разделе «Onboard».

### **VT825 + VT408**

Для расширения аналоговых портов применяется устройство VT408, которое подключается к управляющему модулю по интерфейсу CAN.

Подключить к VT825 или VT805 модуль расширения аналоговых портов VT408, подать питание.

Зайти на Web интерфейс, раздел «Конфигурация CAN». Справа в открывшемся окне нажать кнопку «Настроить», рисунок 5.

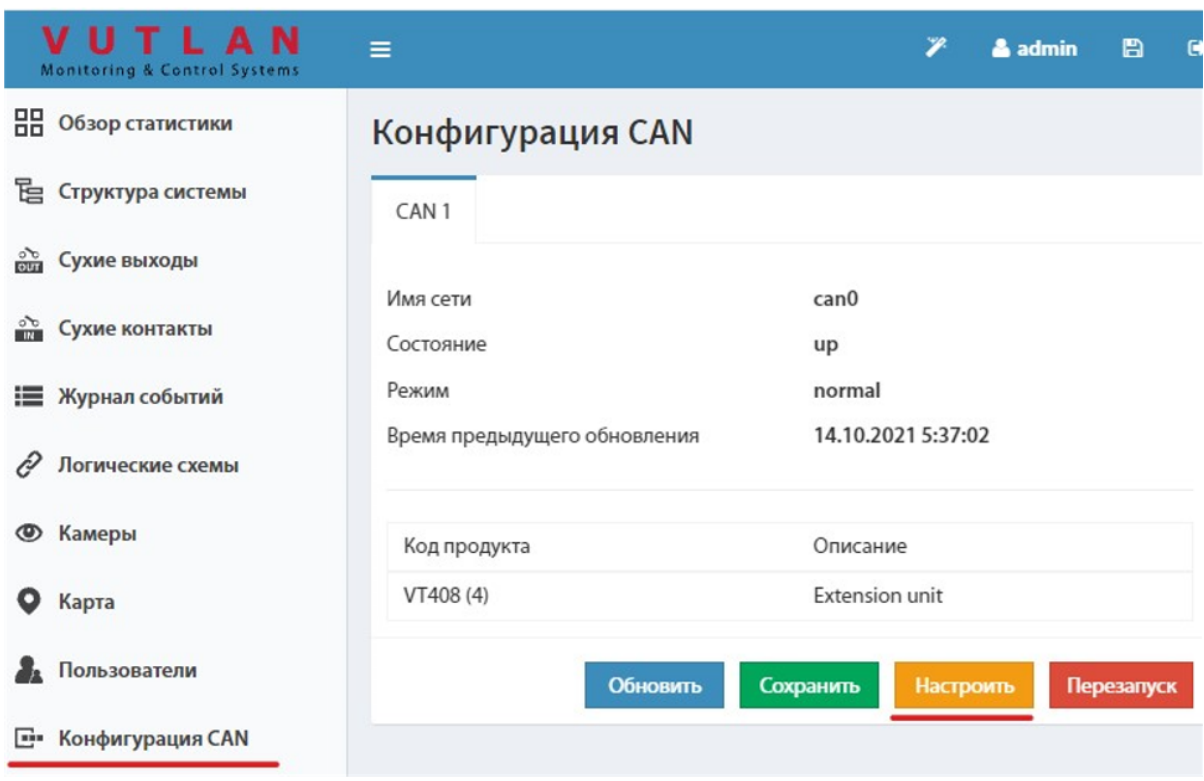

Рисунок 5 - Настройка Can интерфейса

Произойдёт подключение модуля VT408 к ведущему устройству. Подключение может занять от 2 до 4 минут. После идентификации модуля VT408 в системе, подключить к модулю VT408 аналоговый датчик температуры, проконтролировать корректность значений на Web интерфейсе в «Структуре системы» в самом конце списка появится подключенный модуль, внутри модуля будет подключенный датчик температуры, рисунок 6.

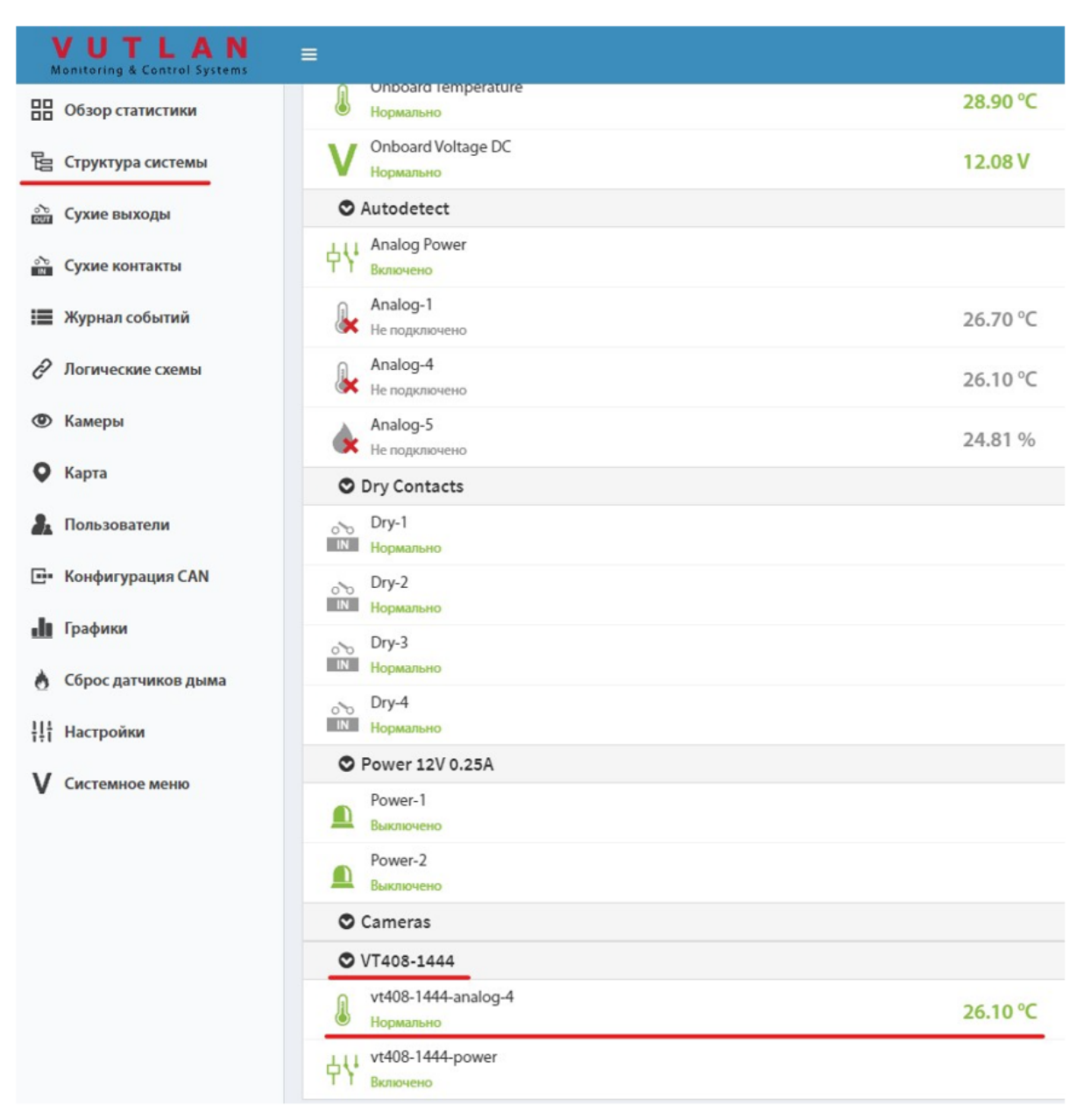

Рисунок 6 - Отображение модуля VT408

## <span id="page-7-0"></span>2.Контроль влажности

Данный кейс предлагается рассмотреть на устройствах VT805 и VT825. Так как интерфейсы похожи, можно посмотреть оба устройства, можно на каком-то одном.

#### **VT825 и VT805**

Подключить аналоговый датчик влажности VT510, на Web интерфейсе в разделе «Структура системы» (аналогично ранее подключенному датчику температуры) посмотреть значение, изучить настройки. Интерфейс VT825 представлен на рисунке 7, VT805 на рисунке 8:

| VUTLAN<br><b>Monitoring &amp; Control Systems</b> | $\equiv$                                |          |
|---------------------------------------------------|-----------------------------------------|----------|
| <b>ВВ</b> Обзор статистики                        | Web messages                            |          |
|                                                   | Modbus sensors                          |          |
| Е Структура системы                               | <b>O</b> Dial tasks                     |          |
| <b>ОСУХИ</b> ЕЫХОДЫ                               | O Onboard                               |          |
| <b>Сухие контакты</b>                             | <b>Onboard Temperature</b><br>Нормально | 28.80 °C |
| Е Журнал событий                                  | Onboard Voltage DC<br>Нормально         | 12.08 V  |
| Þ<br>Логические схемы                             | <b>O</b> Autodetect                     |          |
| <b>• Камеры</b>                                   | Analog Power<br>4<br>Включено           |          |
| o<br>Карта                                        | Analog-1<br>Не подключено               | 26.70 °C |
| Пользователи                                      | Analog-4<br>Не подключено               | 26.10 °C |
| Конфигурация CAN<br>œ.                            | Analog-5<br>Внимание (низко)            | 25.34%   |
| $\ln$ <b>Enadurus</b>                             |                                         |          |

Рисунок 7 - Интерфейс VT825, датчик влажности

| =<br>C                           |                           |                                                       |
|----------------------------------|---------------------------|-------------------------------------------------------|
| Обзор статистики                 | ᄆ<br>oo                   | $(\mathbf{v})$<br>Системная группа                    |
| Структура системы                | 。<br>[e                   | $\bullet$ Logics                                      |
| Сухие контакты                   | $\sigma^*$<br><b>MINE</b> | $\vee$ Mails                                          |
| Журнал событий                   | 這                         | SMSs<br>$\left(\bigvee\right)$                        |
|                                  |                           | $\bullet$ Traps                                       |
| Логические схемы                 | $\mathcal O$              | $\bullet$ Pings                                       |
| Камеры                           | $^{\circ}$                | $\checkmark$<br><b>Timers</b>                         |
| Карта                            | О                         | $\bullet$ Triggers                                    |
|                                  |                           | <b>SNMP</b> getters<br>$\checkmark$                   |
| Пользователи                     | ria.                      | <b>Virtual sensors</b><br>$\bullet$                   |
| Конфигурация CAN                 | ÷                         | $\vee$ Web messages                                   |
| Графики                          |                           | Modbus sensors<br>$\checkmark$                        |
|                                  |                           | Onboard<br>$\mathbf{v}$                               |
| Сброс датчиков дыма<br>Настройки | 挂                         | <b>Onboard Temperature</b><br>28.10 °C<br>Нормально   |
| Системное меню                   | V                         | Onboard Voltage DC<br>12.48 <sub>V</sub><br>Нормально |
|                                  |                           | Autodetect<br>v                                       |
|                                  |                           | <b>Analog Power</b><br>中行<br>Включено                 |
|                                  |                           | Analog-5<br>25.63%<br>Внимание (низко)                |

Рисунок 8 - Интерфейс VT805, датчик влажности

# <span id="page-9-0"></span>3.Контроль протечки

Классический датчик протечки от Vutlan к сожалению не удалось доставить на данное мероприятие, но для демонстрации данного кейса есть не менее интересное решение на датчике VT591 и кабеле WLC. Собрать схему рисунок 9:

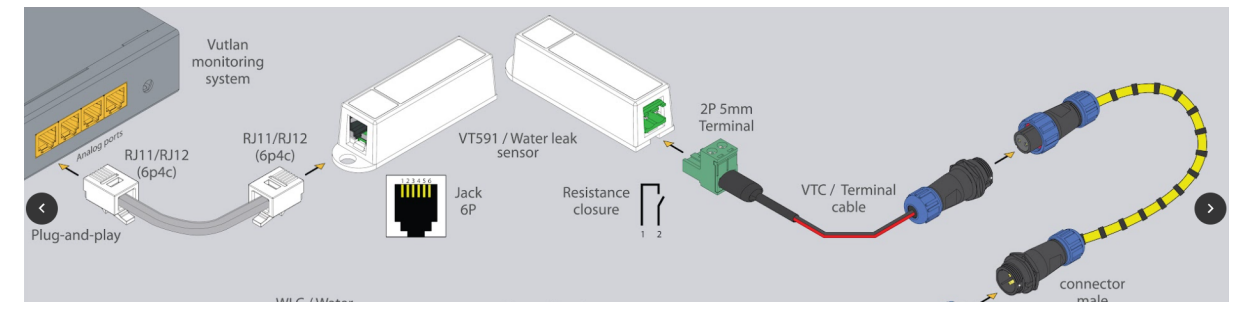

Рисунок 9 - Схема подключения датчика VT591 и кабеля протечки WLC

Подключить датчик (с подключенным кабелем протечки) к аналоговому входу VT825 или VT805. Подключить питание. зайти на Web интерфейс, вкладка «Структура системы» раздел «Autodect»:

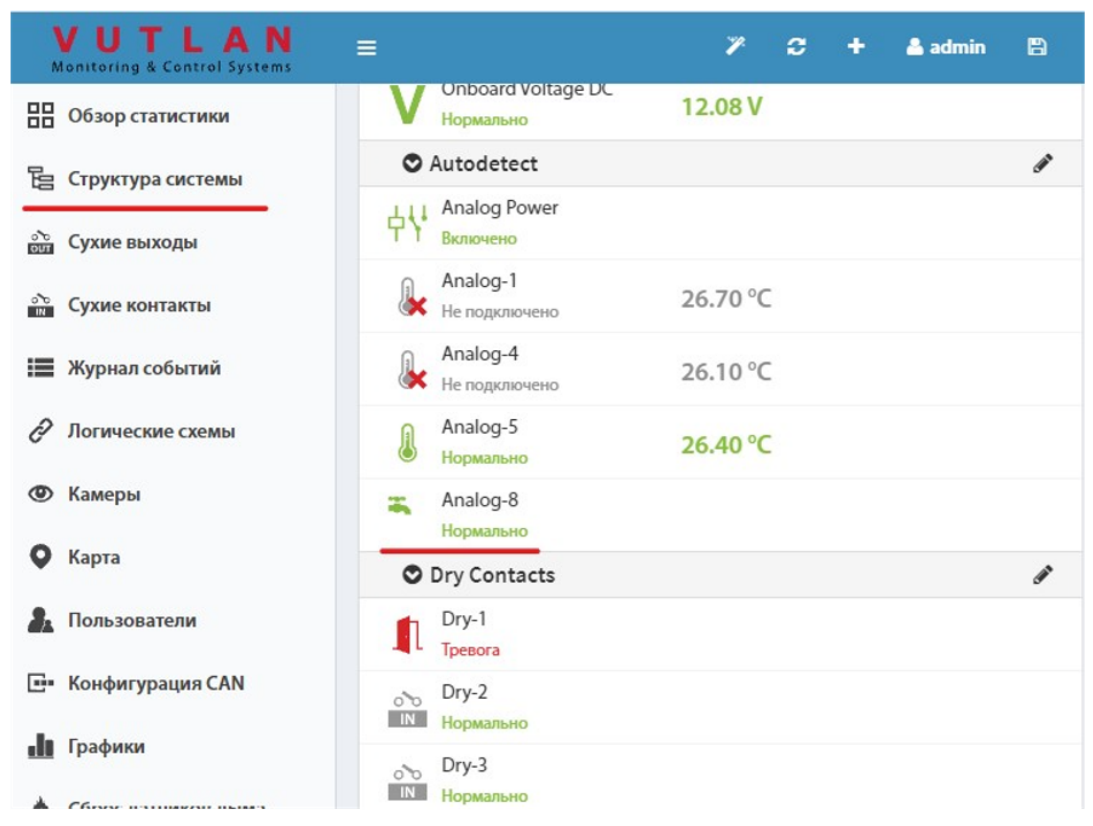

Рисунок 10 - Отображение состояния кабеля протечки

Проверка: Смочить пальцы водой, дотронуться мокрыми пальцами точечно кабель, обновить Web интерфейс, должна появиться сработка. Если не появляется намочить сильнее. (Обычно лёгкого увлажнения достаточно для сработки кабеля.) Обильно смачивать смысла нет, потом придётся ждать пока высохнет, чтобы увидеть восстановление системы.

## <span id="page-10-0"></span>4.Контроль открытия (геркон)

### **VT825**

Контроль открытия двери рассмотрим на примере геркона. К устройству VT825 подключить геркон. Разъём на корпусе с обозначением «DRY CONTACTS (IN)», подключить на любой вход относительно GND. На Web интерфейсе зайти в раздел «Сухие контакты», выбрать номер подключенного входа, в окне настроек произвести необходимые настройки, рисунок 11.

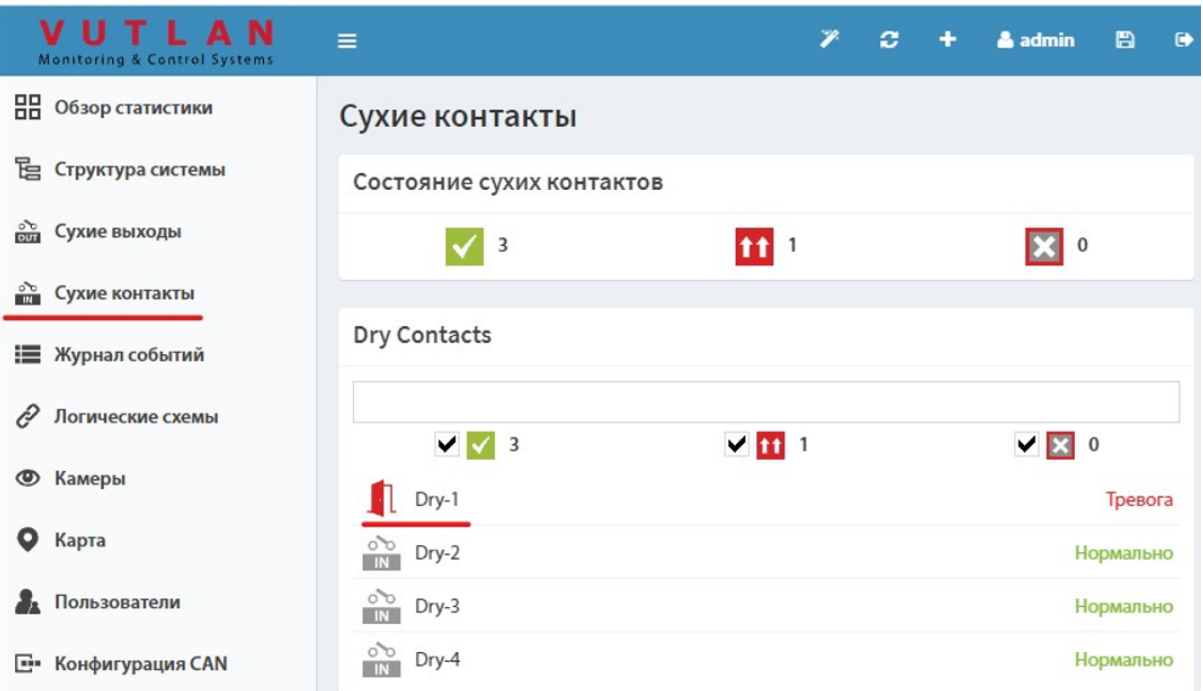

Рисунок 11 - Интерфейс управления «Сухими контактами»

#### Сухой контакт

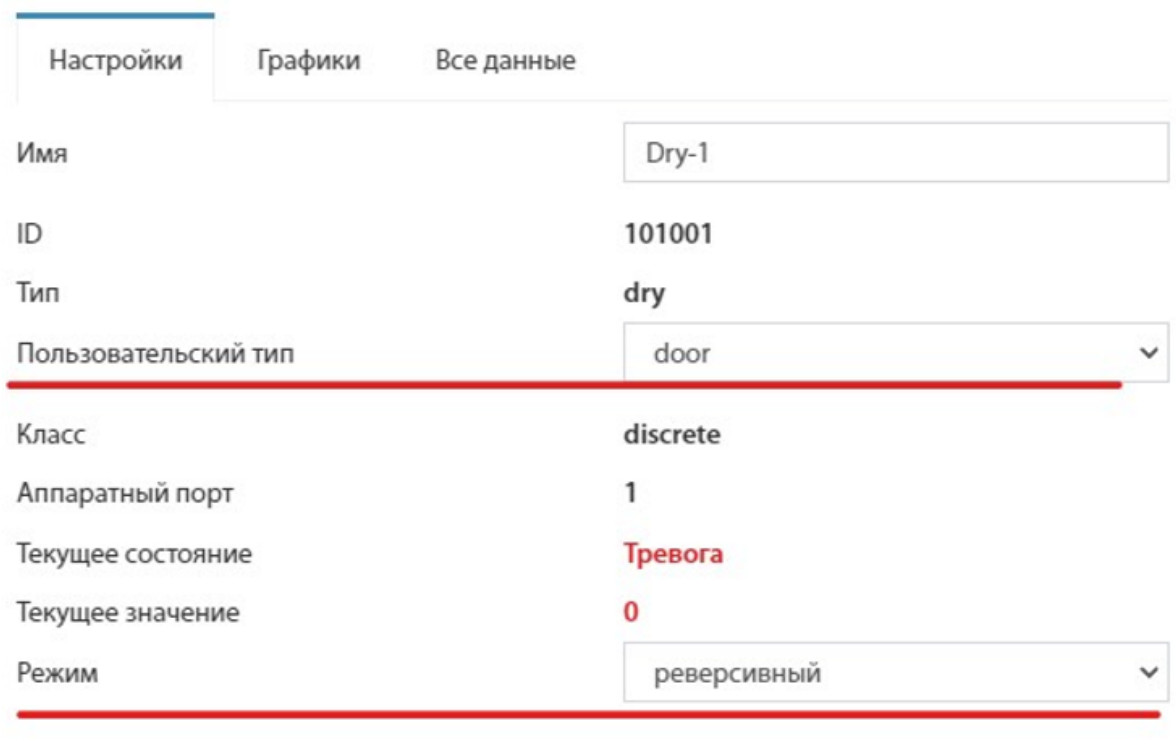

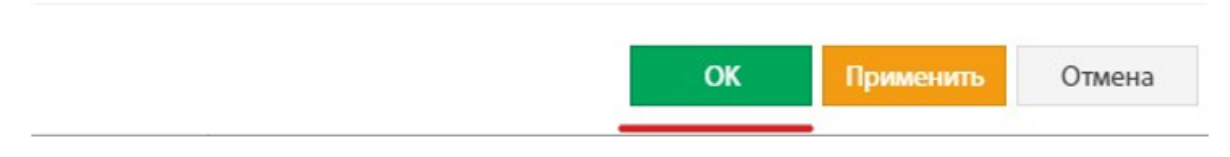

Рисунок 12 - Окно настроек «Сухих контактов»

### **VT825 + VT440**

Предлагается рассмотреть модуль расширения сухих контактов. Подключить к VT825 по CAN интерфейсу модуль VT440. В Web интерфейсе зайти в конфигурацию CAN, синхронизировать модуль. Примеры окон Web интерфейса представлены на рисунке 13 и рисунке 14.

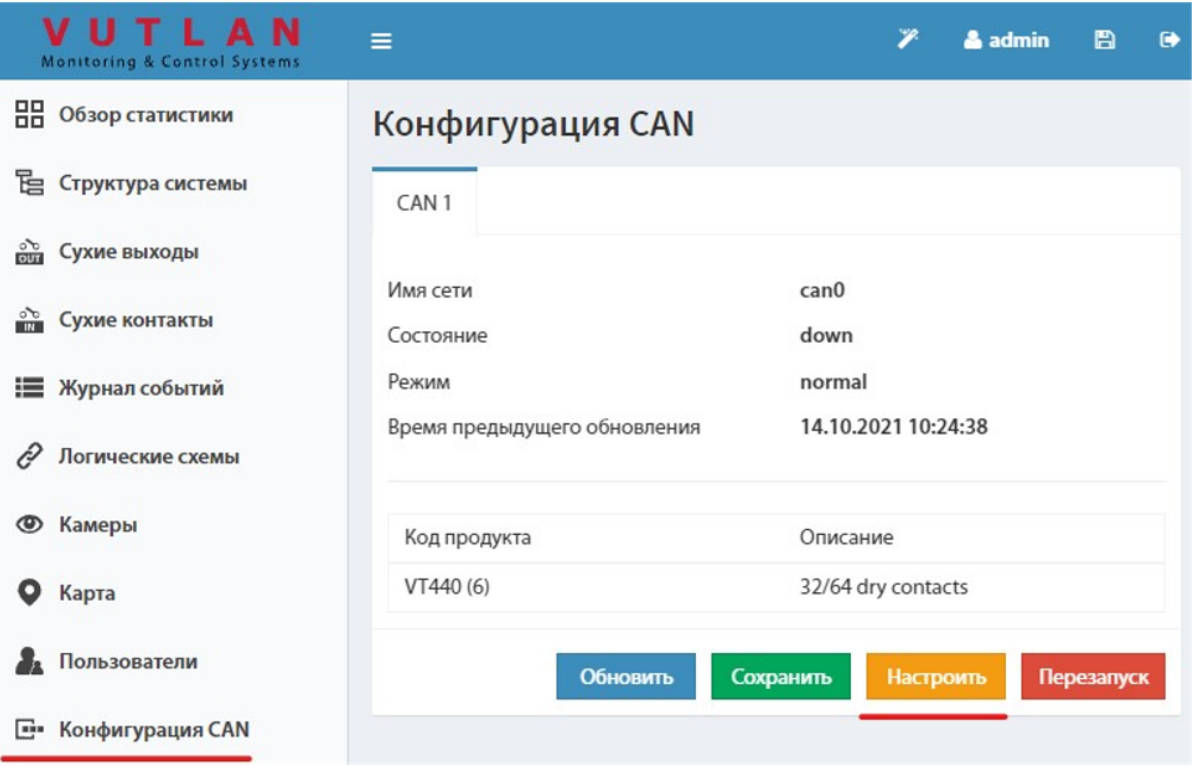

Рисунок 13 - Настройка Can интерфейса

После удачной синхронизации, в разделе «Сухие контакты» появится модуль расширения:

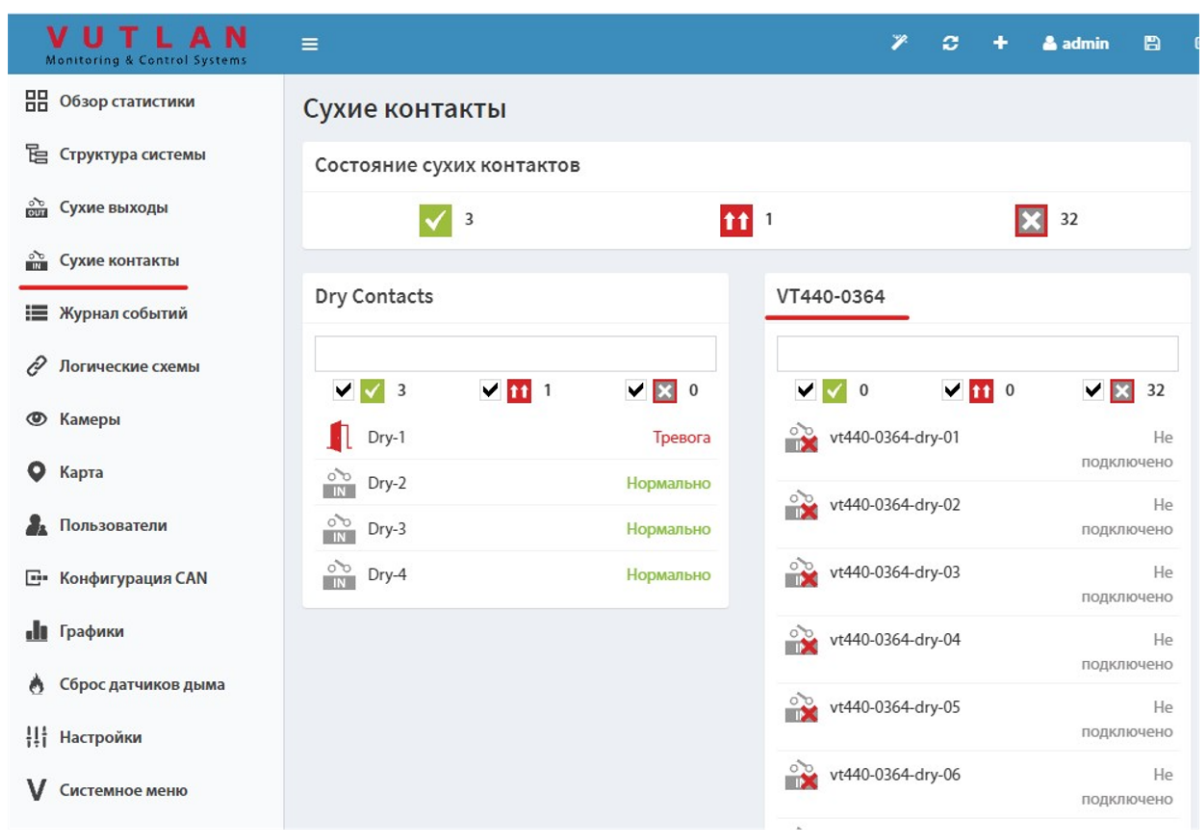

Рисунок 14 - Параметры VT440

## <span id="page-13-0"></span>5.Измерение постоянного напряжения

Датчик для измерения постоянного напряжения у Vutlan есть, но к сожалению отсутствует на данном мероприятии. Называется VT410.

## <span id="page-13-1"></span>6.Контроль сети питания 220 В

### **a. Наличие**

Своего модуля для отслеживания наличия питания нет. Но можно использовать любой аналогичный от производителя SNR либо NetPing.

### **b. Качество**

Для оценки качества питающей сети подключить модуль VT520 в розетку сети 220 В и к аналоговому входу устройства VT825 или VT805.

Данные в Web интерфейсе расположены на вкладке «Структура системы» раздел «Autodetect»:

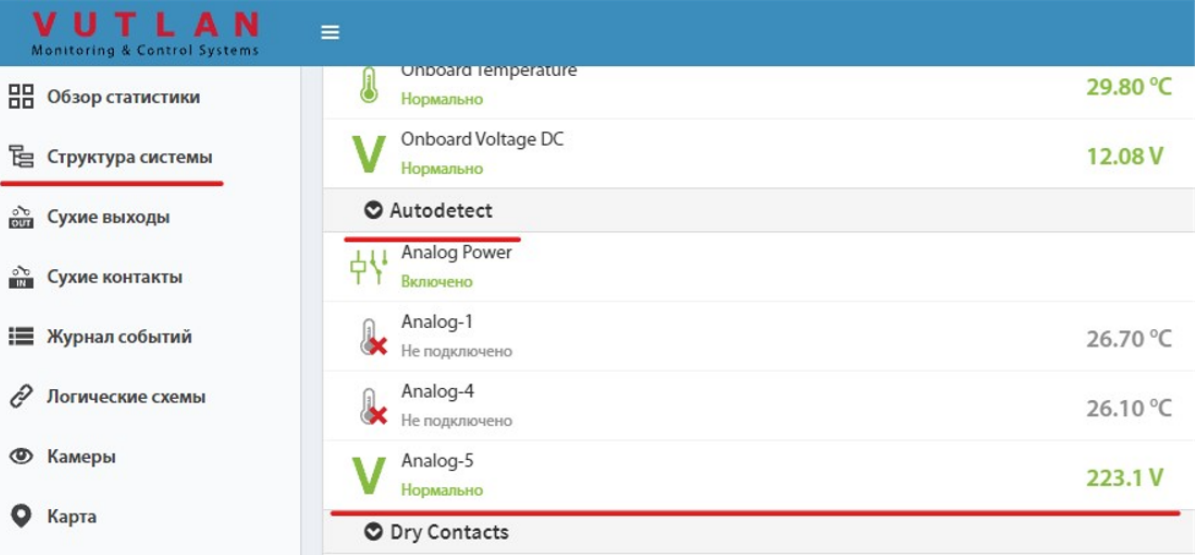

Рисунок 15 - Подключение датчика качества электропитания

Параметры датчика изучить самостоятельно.

# <span id="page-14-0"></span>7.Управление нагрузкой

### **a. Управляемые розетки**

В качестве управляемого блока розеток предлагается к изучению модуль VT604. Подключить устройство к сети питания и ПК, авторизоваться по дефолтным реквизитам. Подключить лампочку в управляемую розетку через переходник, изучить интерфейс управления самостоятельно.

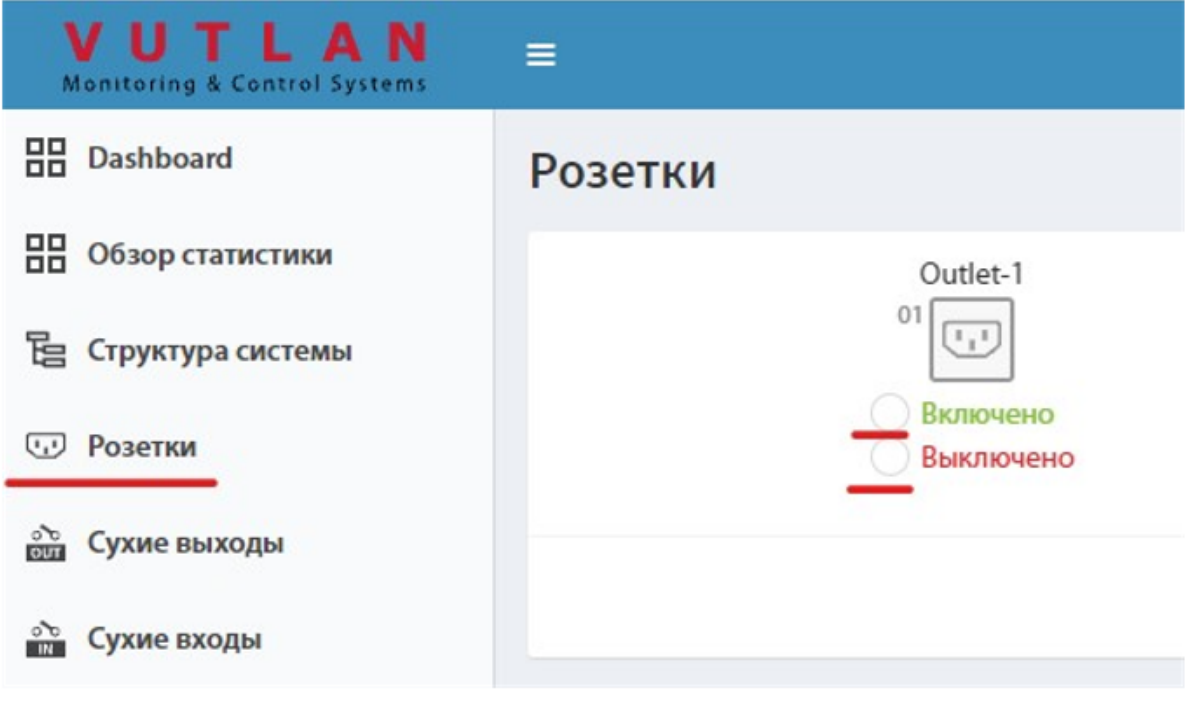

Рисунок 16 - Интерфейс управления розетками

При клике по пиктограмме розетки, откроется окно настроек и управления. Изучить интерфейс самостоятельно.

### **b. Релейные модули**

Одиночное реле-сухой контакт VT11. Подключить к выходу VT825 (Outputs 12V 0.25A). На Web интерфейсе зайти на вкладку «Структура системы» раздел «Power 12V 0.25 A» кликнуть по пиктограмме подключенного выхода, откроется окно с настройками и управлением, при нажатии на кнопку «Импульс» реле переключится, на корпусе реле загорится зелёный светодиод:

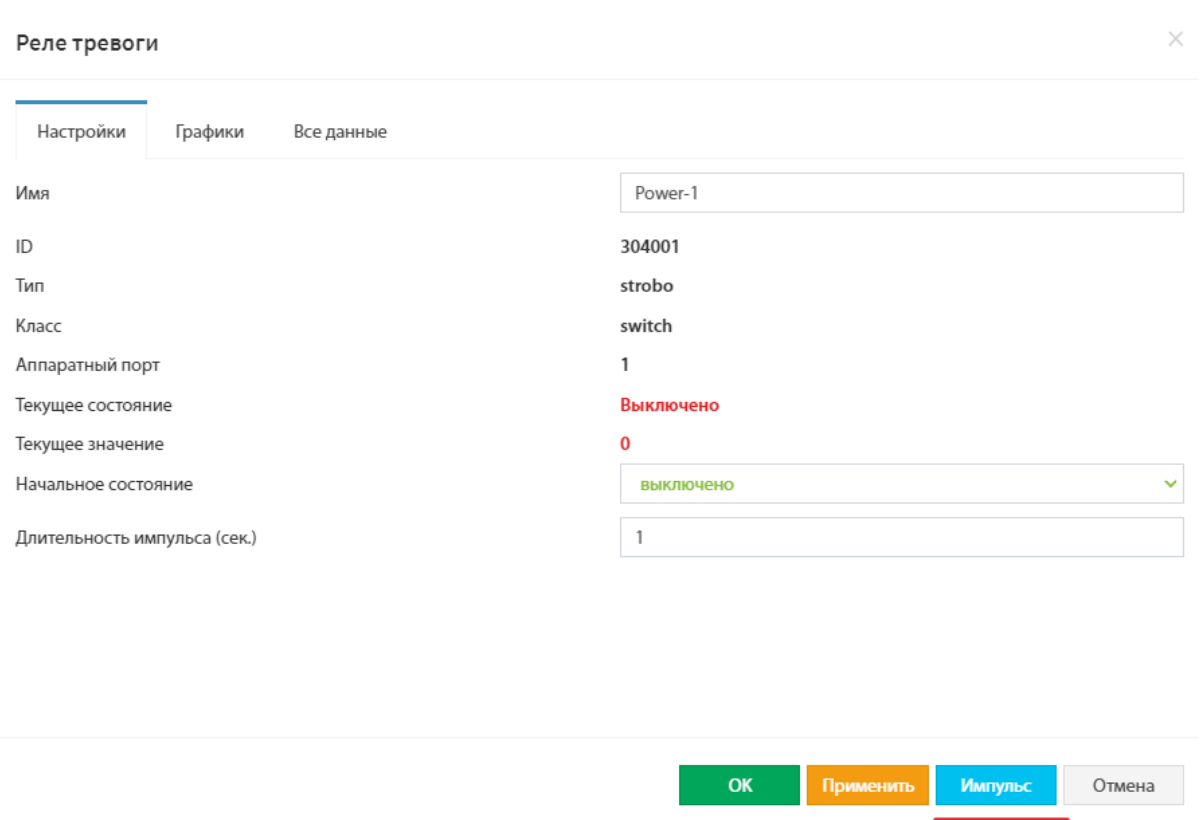

Рисунок 17 - Параметры управления реле

Так же предлагается познакомиться с модулем логики. Для этого к VT825 дополнительно подключить аналоговый датчик температуры. Зайти на вкладку «Логические схемы», справа вверху нажать на плюс (добавить схему):

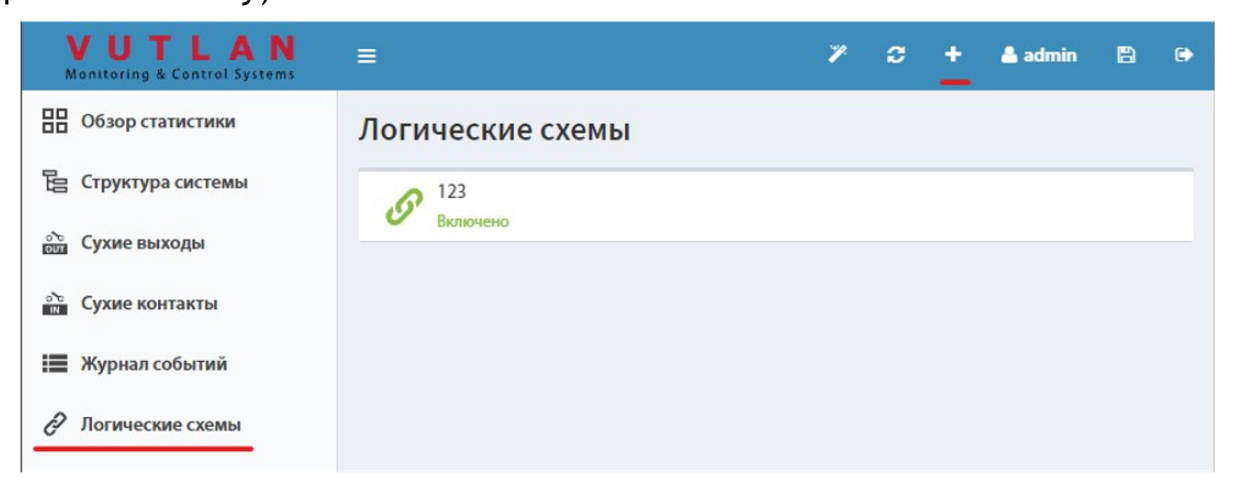

Рисунок 18 - Добавление логической схемы

Откроется конструктор схемы, прописать в схему подключенный датчик температуры и реле сухой контакт. Записать правило логики как на примере, рисунок 19.

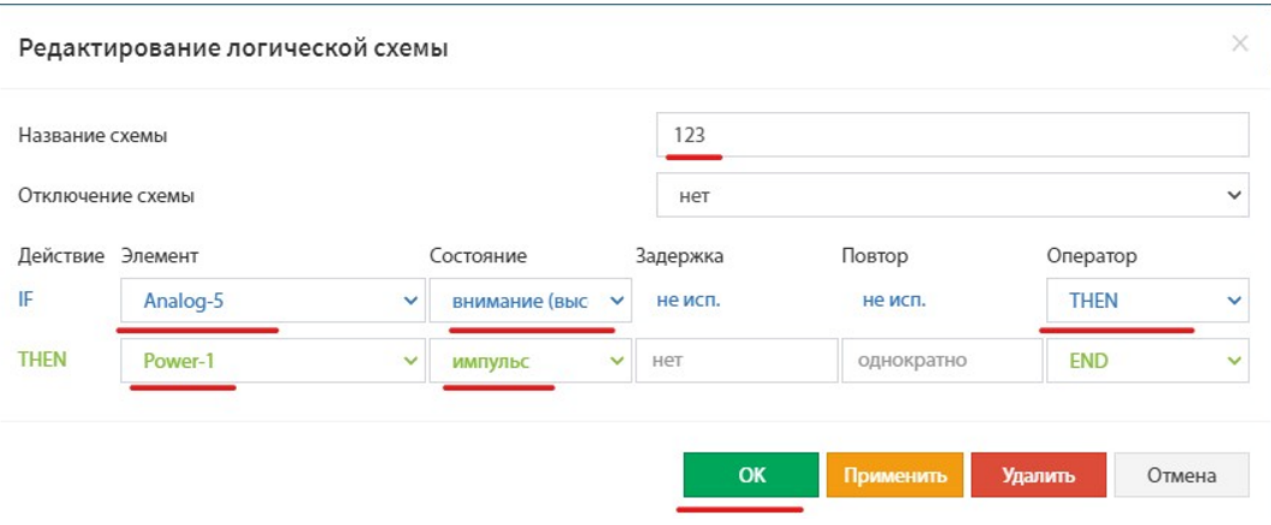

Рисунок 19 - Параметры правила логики

Для проверки схемы необходимо в настройках подключенного датчика температуры границу «Внимание высоко» задать на уровне 28-29 градусов. Нагреть датчик руками, убедиться в сработке реле, будет слышен щелчок и на корпусе реле загорится зелёный светодиод.

Схему не разбирать, понадобится для выполнения следующего пункта.

## <span id="page-17-0"></span>8.Функционал GSM

В модуле VT825 установлен LTE модем VT760. Предлагается ознакомиться с логикой работы на примере отправки и получения смс сообщений. Подключить LTE и GSM антенны. Подключить аналоговый термодатчик и реле VT11 (если были отключены). Установить сим карту, порядок установки представлен на рисунке 20. SIM карта устанавливается до щелчка, внутри самофиксирующийся разъём.

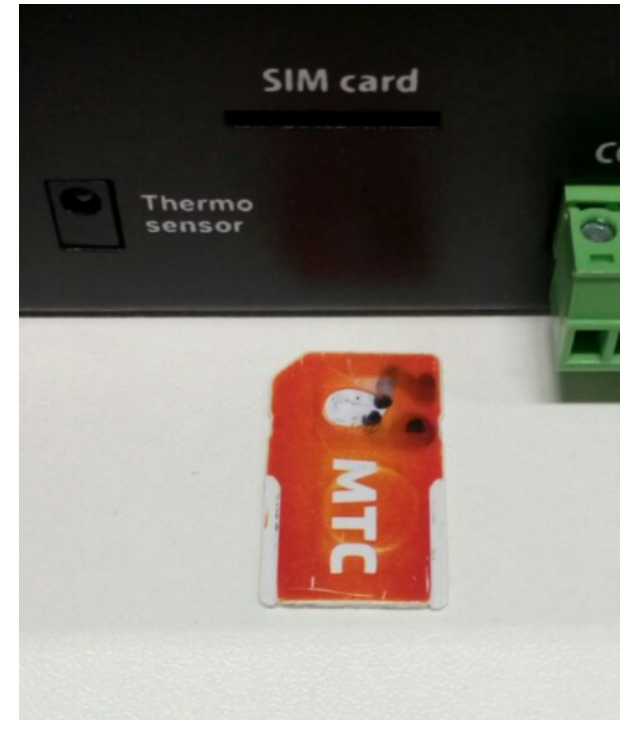

Рисунок 20 - порядок установки SIM карты

### **Отправка SMS на телефон.**

Для получения СМС сообщений необходимо:

- В Web интерфейсе перейти на вкладку «SMS сообщения» убедиться что модем зарегистрирован, оператор определён, уровень сигнала больше 0. Рисунок 21.
- В окне «Список разрешённых номеров» указать номера, на которые могут отправляться и приниматься СМС сообщения. Сохранить настройки.

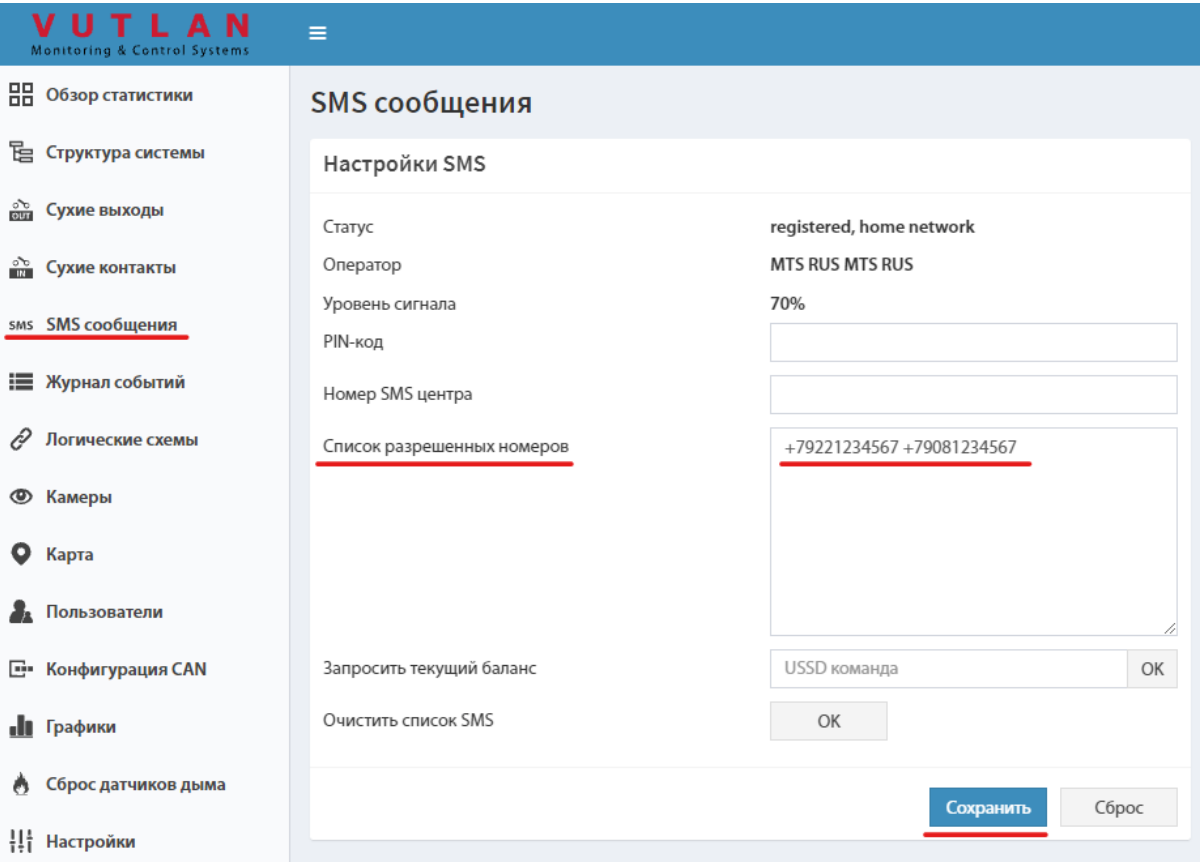

Рисунок 21 - Настройка модема

Перейти на вкладку «Структура системы», нажать в правом верхнем углу плюс (добавление нового элемента):

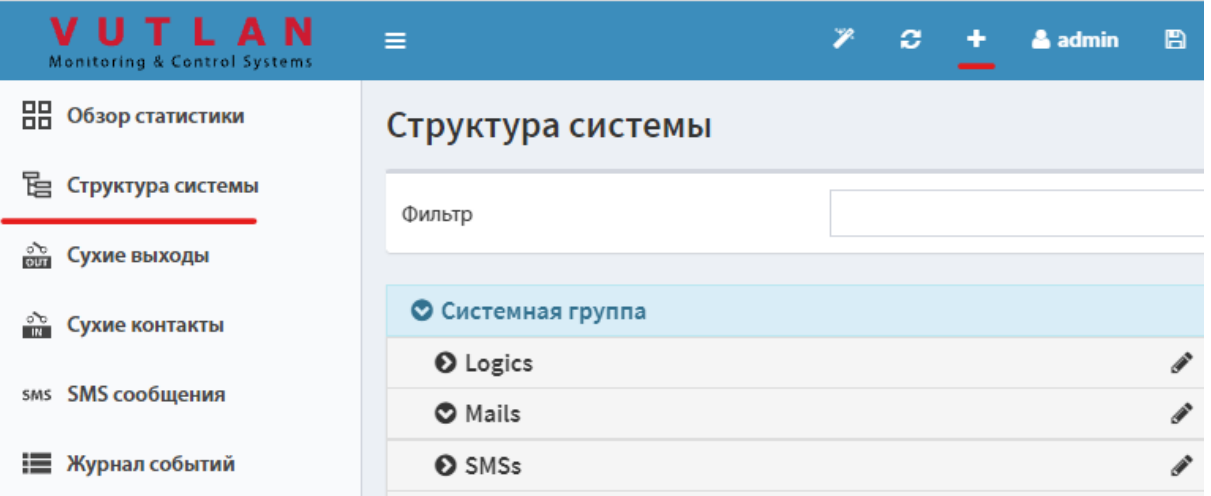

Рисунок 22 - Добавление нового элемента

В появившемся окне выбрать «SMS»:

#### Добавить новый элемент

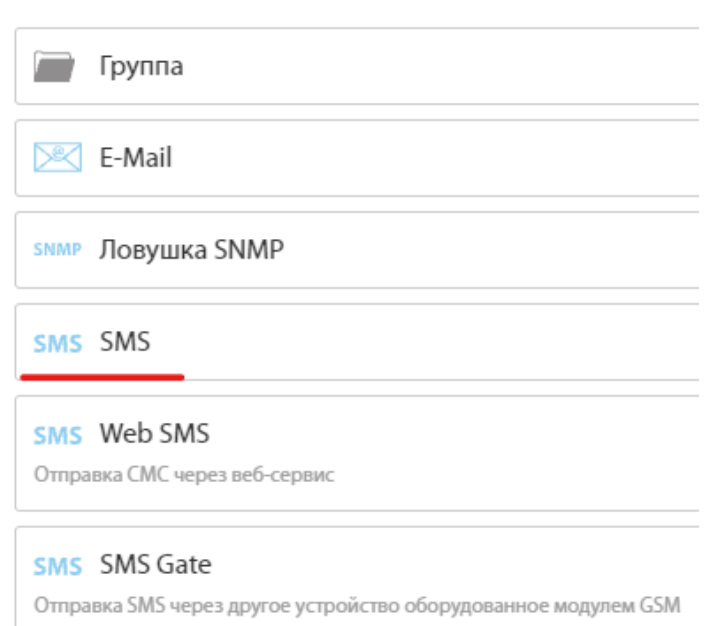

Рисунок 23 - Выбор элемента SMS

В появившемся окне, настроить параметры уведомления, рис. 24: Задать имя, номера телефонов на которые отправлять смс.

Текст сообщения: *Логика %4, Сист. время: %3 Имя датчика %5, знач%7* . Применить, сохранить значения:

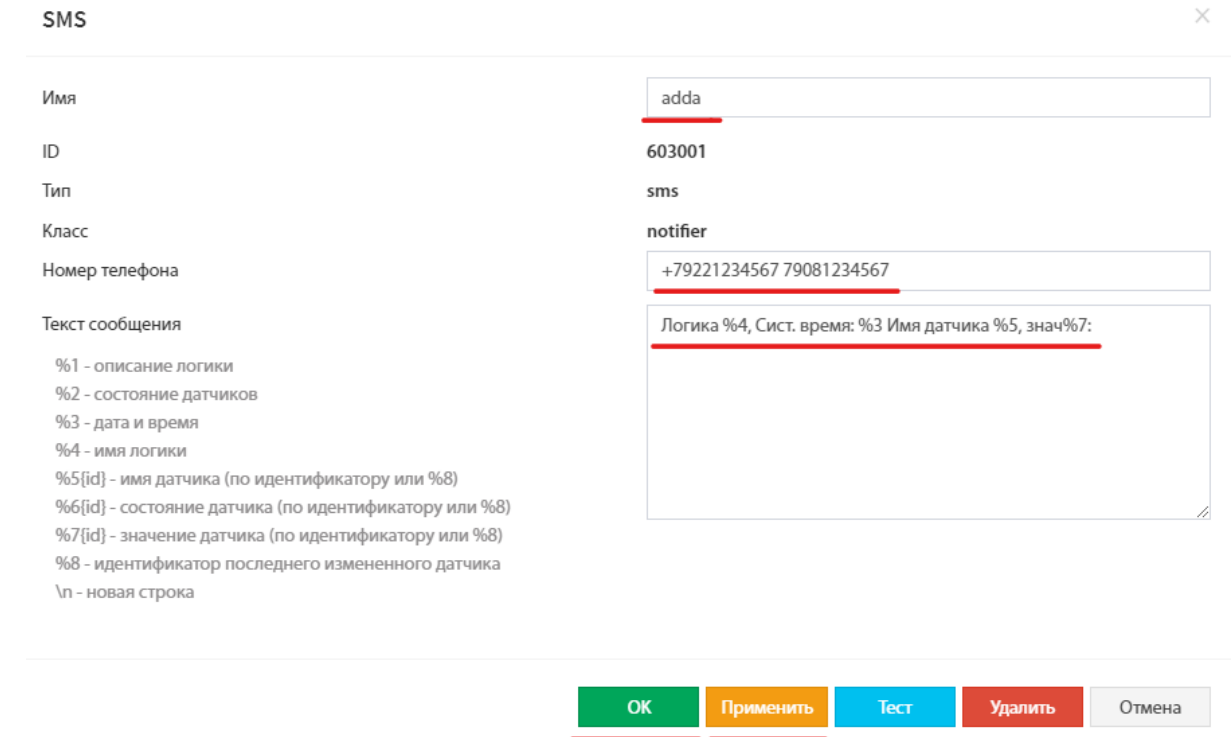

Рисунок 24 - Параметры SMS уведомления

Зайти на вкладку «Логические схемы» добавить новую логическую схему:

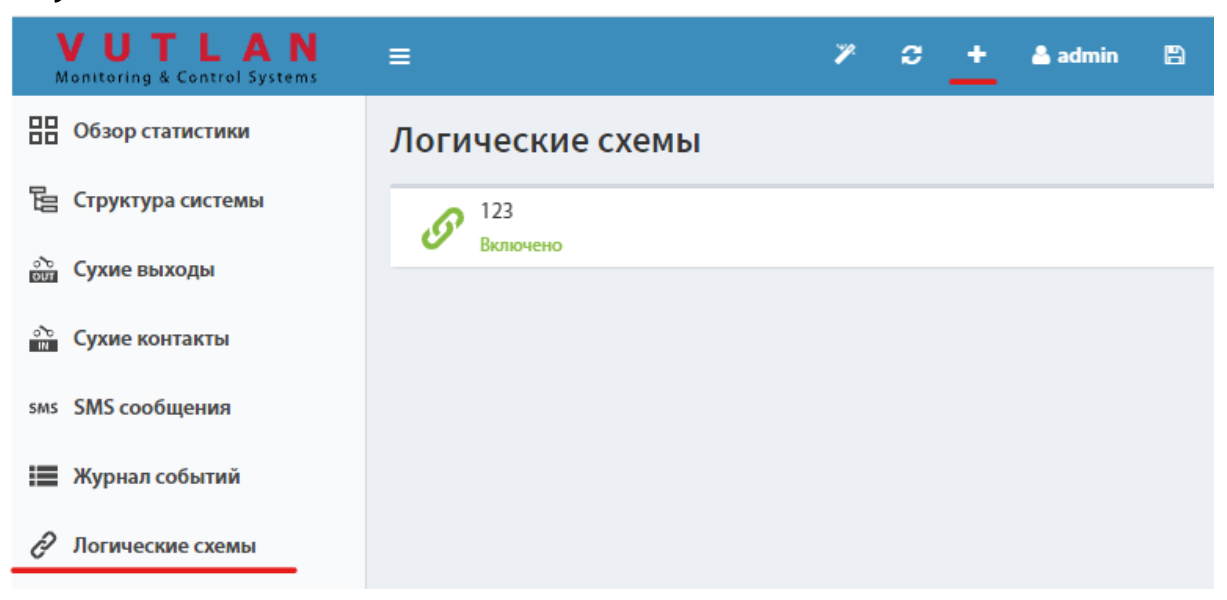

Рисунок 25 - Добавление логической схемы

В окне настроек ввести данные:

- Придумать название схемы;
- Выбрать подключенный аналоговый датчик (из выпадающего списка);
- Задать условие: внимание высоко;
- Далее выбрать элемент созданный в блоке СМС (из выпадающего списка), назначить действие: отправить СМС;
- Добавить действие для подключенного реле.

Применить, сохранить. На термодатчике пороговый уровень «Внимание высоко» задать 28 градусов (на 2-3 градуса выше температуры окружающей среды).

| Название схемы |                         |              |                     | 123          |          |              |            |             |              |
|----------------|-------------------------|--------------|---------------------|--------------|----------|--------------|------------|-------------|--------------|
|                | Отключение схемы<br>нет |              |                     |              |          | $\checkmark$ |            |             |              |
| Действие       | Элемент                 |              | Состояние           |              | Задержка |              | Повтор     | Оператор    |              |
| IF             | Analog-5                | $\checkmark$ | внимание (высоко) • |              | не исп.  |              | не исп.    | <b>THEN</b> | $\checkmark$ |
| <b>THEN</b>    | adda                    | $\checkmark$ | отправить SMS       | $\checkmark$ | нет      |              | однократно | <b>AND</b>  | $\checkmark$ |
| <b>THEN</b>    | Power-1                 | $\checkmark$ | <b>ИМПУЛЬС</b>      | $\checkmark$ | нет      |              | однократно | <b>END</b>  | $\checkmark$ |

Рисунок 26 - Настройка правила логики для отправки SMS

Проверка: нагреть термодатчик, при достижении порогового значения, сработает реле и отправятся СМС уведомления.

### **Управление по СМС.**

Запрос состояния датчика по СМС. Для запроса данных подключенного термодатчика отправить команду (на номер с которого приходили СМС от устройства). Запрашивать можно по имени датчика или по его ID, примеры запросов:

- get Analog-5
- get 201002

#### Температура

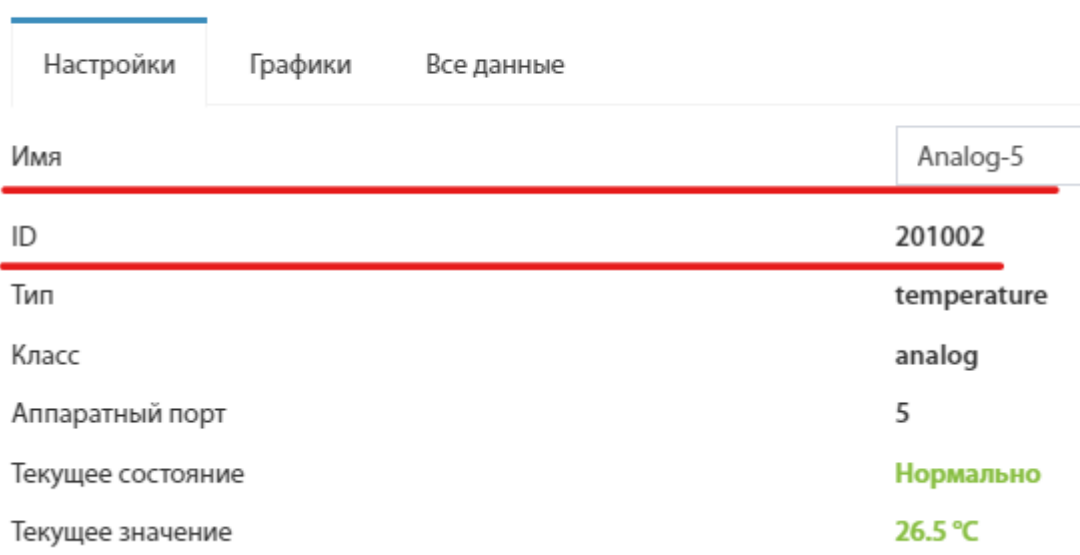

#### Рисунок 27 - Реквизиты датчика температуры

# <span id="page-22-0"></span>9.Модуль мониторинга серверных шкафов и стоек

Подключить модуль VT430 к модулю VT825 по Can интерфейсу. В настройках синхронизировать модуль (аналогично ранее подключаемым модулям), изучить функционал модуля.

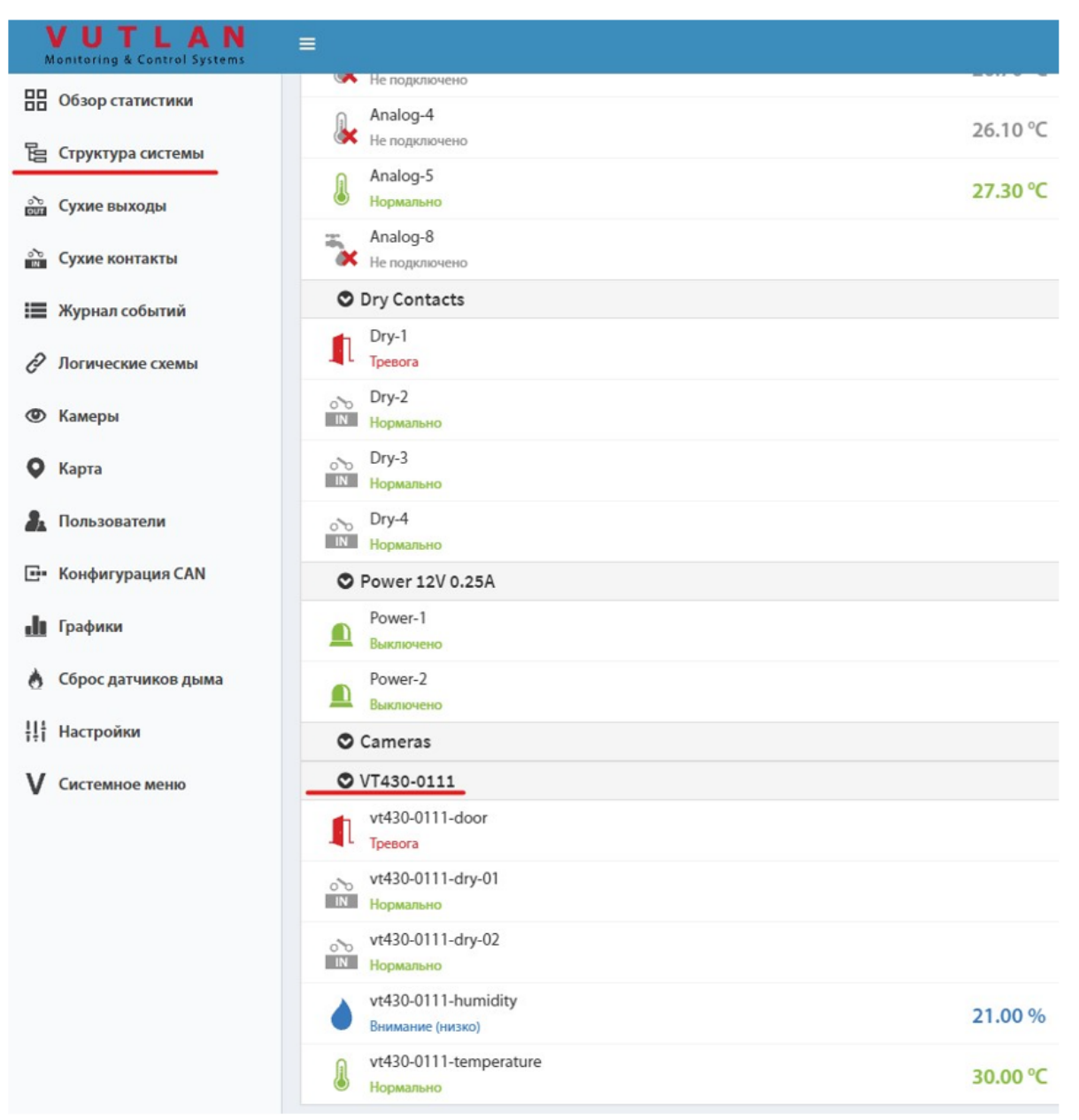

Рисунок 28 - Подключение модуля мониторинга

## <span id="page-23-0"></span>10. Просмотр изображения с видеокамеры

К модулю VT604 подключить USB видеокамеру. В Web интерфейсе зайти на вкладку «Камеры», справа в окне должна появится подключенная камера. При клике на камеру откроется окно с возможностью просмотра изображения в режиме реального времени.

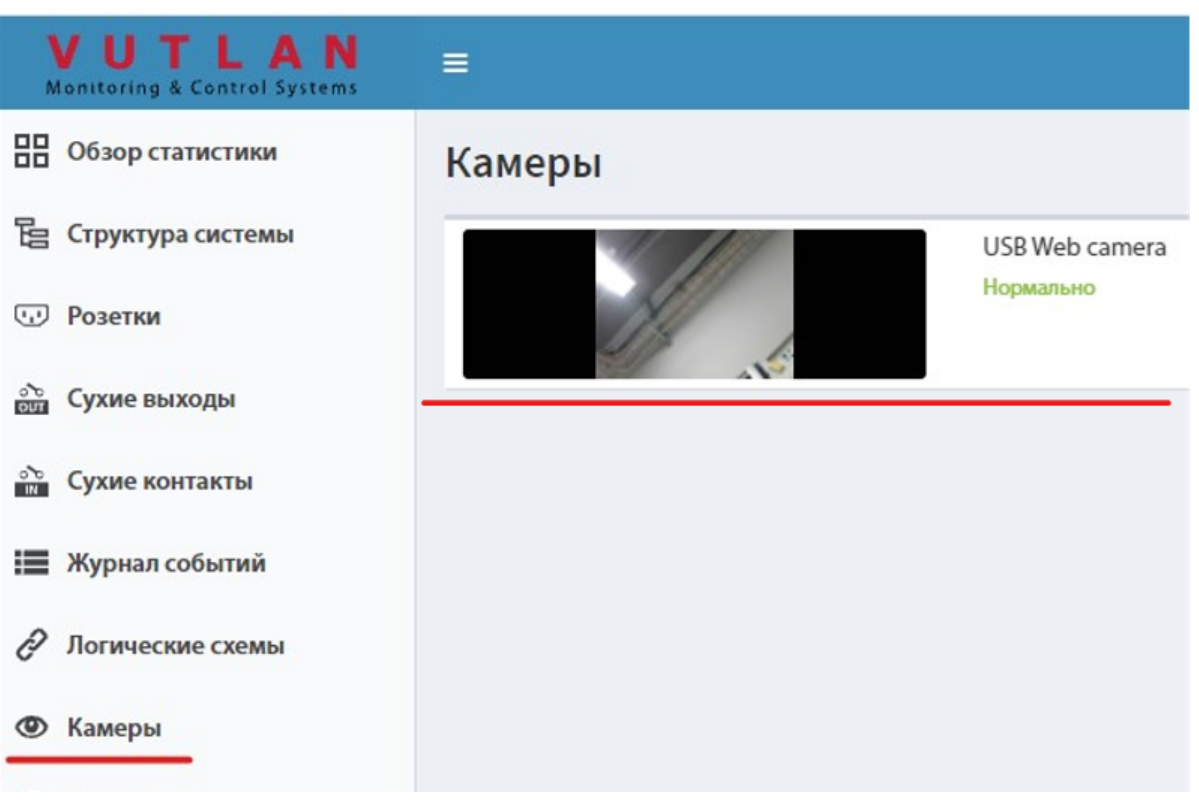

Рисунок 29 - Подключение USB камеры